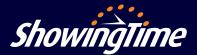

Getting started with ShowingTime is easy! With on-demand training videos and easy-to-use tools for entering and updating showing information, ShowingTime provides what you need to get more showings on your listings.

# **Quickstart Workflow**

#### **Step One:**

Log in to your account by visiting www.showingtime.com/login - Your homepage provides a dashboard with important information, including a reminder of how many listings require showing instructions.

| howingTim      | 2                         | 1 Sec. 1                                                                                                    | Alison Townsend<br>(312) 795-1596 (Mob | ile Phone)                              |               | <u>a</u>                                                            | O unread conver                                                                                                    | rsations                 |           |  |
|----------------|---------------------------|----------------------------------------------------------------------------------------------------|----------------------------------------|-----------------------------------------|---------------|---------------------------------------------------------------------|----------------------------------------------------------------------------------------------------|--------------------------|-----------|--|
| Home           | 5                         | (123) 123-1234 (Mobile Phone)<br>(223) 222-333 (Office Direct Line)<br>(222) 222-333 (Office Direct Line)<br>(223) 222-333 (Office Direct Line)<br>(223) 223-2333 (Office Direct Line) |                                        |                                         |               | -                                                                   |                                                                                                    |                          |           |  |
| Messages       | >                         | Edit Profile /                                                                                                    |                                        |                                         |               |                                                                     |                                                                                                    |                          |           |  |
| Showings       | >                         |                                                                                                    |                                        |                                         |               |                                                                     |                                                                                                    |                          |           |  |
| Listings       | Showings   Have Requested |                                                                                                    |                                        |                                         |               | Showings to                                                         | Showings Requested on My Listings                                                                                                    |                          |           |  |
|                |                           | Sim                                                                                                    | Scheduled For                          | Not Yet Confirme                        | d Confirmed   | Sint                                                                | Scheduled For                                                                                                    | Not Yet Confirmed        | Confirmed |  |
| Contacts       | >                         | 9                                                                                                    | Today                                  | Q                                       | Q             | (9)                                                                 | Today                                                                                                    | Q                        | Q         |  |
| Feedback       | >                         |                                                                                                    | Tomorrow                               |                                         | Q             |                                                                     | Tomorrow                                                                                                    |                          | Q         |  |
| Reports        | >                         |                                                                                                    | Beyond                                 |                                         | Q             |                                                                     | Beyond                                                                                                    |                          | <u>0</u>  |  |
| Help & Support | >                         |                                                                                                    | 🔀 Sched                                | ule a Show                              | /ing          |                                                                     |                                                                                                    |                          |           |  |
| Alison Townsen | d⊻                        | Recently Assigned Prospects                                                                                                    |                                        |                                         | Listing Notic | Listing Notices                                                     |                                                                                                    |                          |           |  |
|                |                           | . assigned to you in the past week                                                                                                    |                                        |                                         |               | 2 listings need complete showing instructions<br>13 active listings |                                                                                                    |                          |           |  |
| G→ Logoff      |                           | 9                                                                                                    |                                        |                                         |               |                                                                     | 1 pending listing                                                                                                    |                          |           |  |
|                |                           | Feedback Requests                                                                                                    |                                        |                                         |               | _                                                                   | 1 pending, show for backup contract                                                                                                    |                          |           |  |
|                |                           | Feedback Requests                                                                                                    |                                        |                                         |               |                                                                     | <u>O</u> price changes in the last 24 hours <u>O</u> status changes in the last 24 hours <u>O</u> listings will expire in the next 14 days |                          |           |  |
|                |                           | Q appointments requesting your feedback                                                                                                    |                                        |                                         |               |                                                                     |                                                                                                    |                          |           |  |
|                |                           |                                                                                                    |                                        | esponses available                      |               |                                                                     | U listings will exp                                                                                                    | pire in the next 14 days |           |  |
|                |                           | •                                                                                                    |                                        | esponses available<br>sts unanswered by |               |                                                                     |                                                                                                    |                          |           |  |

#### **Step Three:**

Schedule a showing - Once your listings have been set up in the ShowingTime system, schedule a showing using one of our convenient options below.

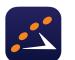

- Through the ShowingTime app
- Online through your MLS
- Via ShowingTime.com
- By calling 800-SHOWING

### **Step Two:**

Review and/or enter showing instructions which are mandatory for all listings. View each listing to enter or update showing instructions and set your preferences. When done, click Save.

| Default Appointment Settings Blocks &                                                                                            | Exceptions MLS Data                                                                                                    |                                                                         |  |  |
|----------------------------------------------------------------------------------------------------|----------------------------------------------------------------------------------------------------|-------------------------------------------------------------------------|--|--|
| Appointment Handling                                                                                                    |                                                                                                    |                                                                         |  |  |
| Allow Appt. Center to Take Appts?                                                                                                | Yes No Allow Showing Agents                                                                                            | s to Request Appts                                                      |  |  |
| Appointment Settings                                                                                                    |                                                                                                    |                                                                         |  |  |
| Appointment Type:                                                                                                    | Appointment Required, Confirm With Any                                                                                 | •                                                                       |  |  |
| Requires Spanish-speaking staff?<br>Send Feedback Requests?                                                                      |                                                                                                    | Is the property occupied?   Yes  No Enable Push Notifications?  Yes  No |  |  |
| Contacts<br>Contact Details                                                                                                    | Can Confirm Appts By:                                                                                                  | Notify of Confirmed/Cancelled Appts By:                                 |  |  |
| Kon Swanson     Listing Agent)     (Jasti Jasa-Sasa) (Mobile Phone)     (444) 444-4444 (Mobile Phone)     rswanson@abcreatly.com | Confirm Appointments           Send an FYI           Text Message         Email           Send antipy for new requests | Text Message Email Instant Auto Call                                    |  |  |
| bill murray     (Owner)     (111) 111-1111 (Mobile Phone)     bill@mur.com     (111) 111-1111 (Text Message)                     | Confirm Appointments Text Message Email Phone     Send an FYI                                                          | Text Message Email Instant Auto Call                                    |  |  |

Help & Support - If you have questions along the way, our Help & Support section includes step-by-step articles and video tutorials to help you get started.

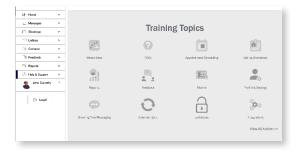

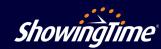

support@showingtime.com

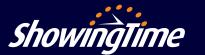

## 24/7/365 Appointment Scheduling

You can schedule showings 24/7/365 with live representatives. Inbound phone calls to ShowingTime to schedule or confirm showings can be made at any time, day or night. ShowingTime will not make outbound calls after 9pm local time, however.

## **ShowingCart**<sup>™</sup>

ShowingCart<sup>™</sup> is a scheduling tool that enables you to create a buyers' tour with ease. It allows you to schedule multiple showings at the same time and takes the guessing game out of the scheduling process. ShowingCart<sup>™</sup> determines the listing locations which will then provide you with the best route, driving distances and driving times between each location.

## Automated Feedback

ShowingTime provides you with a fully automated way to request and receive feedback, and to share feedback with your sellers. Feedback requests are sent to agents after their appointment has finished; if no response is received, the request will be sent again - you can select how many times you'd like the request sent in your preferences. You can also create customized questions for each listing so you get more valuable feedback.

## Download the ShowingTime App

The ShowingTime app provides agents with access to our best features, including appointment scheduling and tracking, feedback and listing activity. With the app you can receive notifications via text, email or push notifications. You can easily set up a calendar sync, which will automatically keep your mobile calendar updated with appointment details as well as showing instructions for confirmed appointments.

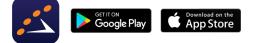

Apple and the Apple logo are trademarks of Apple Inc. registered in the U.S. and other countries. App Store is a service of Apple Inc. Google Play and the Google Play logo are trademarks of Google.

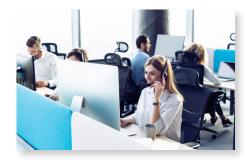

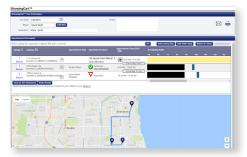

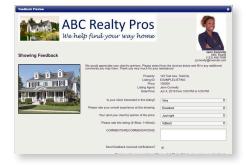

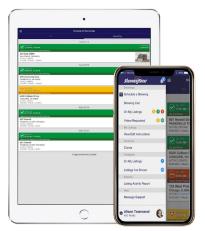

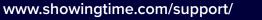

support@showingtime.com

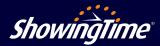